## **Change My Contact Information**

This quick reference guide (QRG) details how to change your home contact information in Workday.

To change your home contact information, complete the following steps.

## **CHANGE MY CONTACT INFORMATION**

From the Workday Home page:

- 1. Type and select 'Change My Home Contact Information' in the search bar.
- 2. Click the pencil icon to edit existing contact information or click the **Add** button to enter a new contact method.
- 3. Edit or enter your contact information.
- 4. Click the **Check Mark** to save your entry.
- 5. Click Submit.

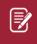

Note: Previously saved contact information can be deleted by clicking the X icon.

| Change Home Contact Information |              |
|---------------------------------|--------------|
| Address                         |              |
| Address<br>New Address          | $\checkmark$ |
| Effective Date                  |              |

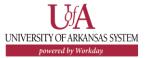